IBM WebSphere Integration Designer Version 7 Release 5

# *Hello World for WebSphere DataPower Appliance*

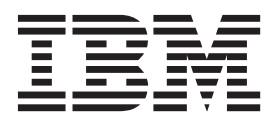

**Hinweis**

Vor Verwendung dieser Informationen und des darin beschriebenen Produkts sollten die Informationen unter ["Bemerkungen" auf Seite 25](#page-28-0) gelesen werden.

Diese Ausgabe gilt für Version 7 Release 5 von IBM Integration Designer.

Diese Veröffentlichung ist eine Übersetzung des Handbuchs *IBM WebSphere Integration Designer Version 7 Release 5, Hello World for WebSphere DataPower Appliance,* herausgegeben von International Business Machines Corporation, USA

© Copyright International Business Machines Corporation 2011 © Copyright IBM Deutschland GmbH 2011

Informationen, die nur für bestimmte Länder Gültigkeit haben und für Deutschland, Österreich und die Schweiz nicht zutreffen, wurden in dieser Veröffentlichung im Originaltext übernommen.

Möglicherweise sind nicht alle in dieser Übersetzung aufgeführten Produkte in Deutschland angekündigt und verfügbar; vor Entscheidungen empfiehlt sich der Kontakt mit der zuständigen IBM Geschäftsstelle.

Änderung des Textes bleibt vorbehalten.

Herausgegeben von: TSC Germany Kst. 2877 Juni 2011

## **Inhaltsverzeichnis**

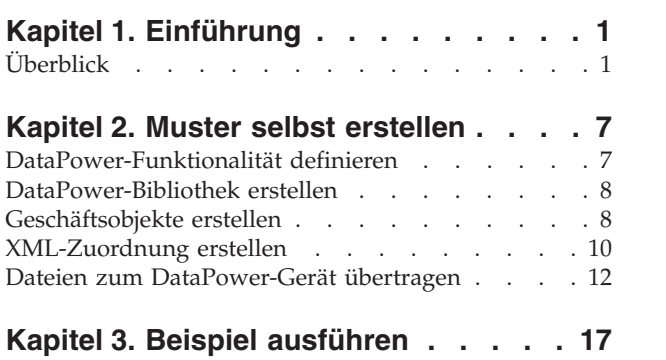

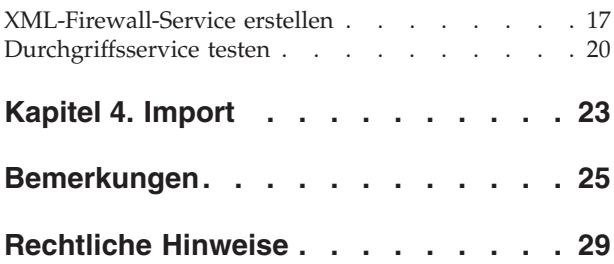

## <span id="page-4-0"></span>**Kapitel 1. Einführung**

In diesem Beispiel wird veranschaulicht, wie mit IBM® Integration Designer ein Mediationsaufruf für einen vorhandenen Service erstellt, implementiert und ausgeführt wird.

Im Beispiel wird erläutert, wie die folgenden Aktivitäten ausgeführt werden:

- In der Workbench navigieren.
- v Ein Bibliotheksprojekt für gemeinsam genutzte Artefakte erstellen.
- Ein Mediationsmodulprojekt für Integrationslogik erstellen.
- Einen Web-Service aufrufen.
- v Eine Mediation für einen Web-Service-Aufruf mit einem Mediationsablauf durchführen, um seine Schnittstelle einer anderen Schnittstelle zuzuordnen.
- v Einen Mediationsablauf einem neuen Service mit einer anderen Schnittstelle zugänglich machen.
- v Ein Mediationsmodul implementieren.
- v Ein Mediationsmodul ausführen und testen.

Dieses Beispiel wird in WebSphere Enterprise Service Bus oder in IBM Process Server ausgeführt.

## **Überblick**

Beim Arbeiten mit diesem Lernprogramm sollten Sie mit verschiedenen Begriffen vertraut sein, die mit Flachdateien und Adaptern sowie der Datenverarbeitung für Anwendungen in Zusammenhang stehen, die in IBM Integration Designer mit einem Adapter erstellt wurden. Außerdem sollten Sie über detaillierte Kenntnisse der Anwendung verfügen, die Sie erstellen möchten.

In diesem Abschnitt werden die folgenden Begriffe behandelt:

- Flachdatei
- WebSphere Adapter for Flat Files
- Eingangsverarbeitung
- Dateiaufteilung
- Datensatzbegrenzer
- Aufteilung nach Größe
- Angepasste Datenbindings
- v Ausgangsverarbeitung
- v Übersicht über die Anwendung in diesem Lernprogramm

### **Was ist eine Flachdatei?**

Der Begriff 'Flachdatei' bezeichnet eine beliebige in einem lokalen Dateisystem gespeicherte Datei, die keiner komplexen Dateigruppe (wie in einer strukturierten Datenbank) angehört. In einer Flachdatei werden Datensätze in der Regel sequenziell und ohne die Metadaten (z. B. Indizes, Schlüssel oder Beziehungen) gespeichert, die im Datenbankspeicher enthalten wären. Mit dem Adapter für Flachdateien kann jeder beliebige Dateityp gelesen und geschrieben werden. Die beiden allgemeinen Datenformate sind XML-Datensätze und CSV-Datensätze (CSV - Comma-Separated Values, durch Kommas getrennte Werte). Das folgende Beispiel zeigt Datensätze mit beiden Formaten.

### **XML-Format**

```
<?xml version="1.0" encoding="UTF-8"?>
<customer>
<title>Mr</title>
<name>Smith</name>
<city>Ottawa</city>
<state>ON</state>
</customer>
<customer>
 <title>Mrs</title>
<name>Jones</name>
<city>Winnipeg</city>
<state>MB</state>
</customer>
```
### **CSV-Format**

Mr,Smith,Ottawa,ON Mrs,Jones,Winnipeg,MB

### **Was ist WebSphere Adapter for Flat Files?**

Angenommen Sie verfügen über ein externes System, das Dateigruppen in ein Verzeichnis ausgibt. Dies kann ein Auftragsbearbeitungssystem sein, das Textdateien mit Informationen zu Aufträgen enthält, die in Zeiten geringer Systemauslastung im Stapelmodus ausgeführt werden sollen. Sie können WebSphere Adapter for Flat Files zusammen mit IBM Integration Designer verwenden, um diese Dateien zu erstellen und zu verwalten.

Ihre Anwendung kann den Adapter für Flachdateien verwenden, um Flachdateien zu erstellen bzw. zu verwalten oder ein Verzeichnis zu überwachen und Dateien in diesem Verzeichnis zu lesen. Zum Erstellen eines Service, der dem Adapter für Flachdateien zugeordnet ist, stehen Ihnen zwei Optionen zur Verfügung, die beide im Information Center des Produkts dokumentiert sind:

- v Einfacher externer Serviceassistent: Mit diesem Assistenten erstellen Sie einen Service durch Angeben der Verzeichnisse, in denen WebSphere Adapter for Flat Files lesen und schreiben sowie Daten formatieren kann. Anschließend generiert der Assistent den Service. Dieses schnelle und einfache Verfahren zum Erstellen eines Service reicht für viele Benutzer aus. Im vorliegenden Lernprogramm wird diese Methode beschrieben.
- v Erweiterter Serviceassistent: Dieser Assistent verwendet ein längeres und komplexeres Verfahren zum Erstellen eines Service. Für manche Benutzer ist dieses ausführlichere Verfahren besser geeignet. Dabei geben Sie zunächst den gewünschten Adaptertyp an und anschließend die Verzeichnisse, in denen WebSphere Adapter for Flat Files lesen und schreiben sowie Daten formatieren kann. Auf den weiteren Seiten des Assistenten können Sie über Felder in einem erweiterten Bereich weitere Steuerungsdetails für den generierten Service hinzufügen.

### **Was ist Eingangs- und Ausgangsverarbeitung?**

*Eingangsverarbeitung* ist die Betriebsart, in der WebSphere Adapter for Flat Files das Dateisystem überwacht, neue Dateien liest und die Daten an eine Operation in einer Anwendung sendet. *Ausgangsverarbeitung* ist die Betriebsart, in der WebSphere Adapter for Flat Files Anforderungen (von einer Komponente einer Anwendung) empfängt, um eine Dateioperation auszuführen und gegebenenfalls die Ergebnisse an den Aufrufenden zurückzugeben. Beispiele für solche Operationen sind das Erstellen einer Datei, das Schreiben in eine Datei oder das Prüfen, ob eine bestimmte Datei vorhanden ist.

### **Eingangsverarbeitung**

Bei der Eingangsverarbeitung wartet der Adapter auf Ereignisse, die von einem Ereignisverzeichnis ausgelöst werden (z. B. wenn eine Datei in das Ereignisverzeichnis gestellt wird). Ein *Ereignis* ist ein Datensatz, der angibt, welche Änderungen in dem Ereignisverzeichnis vorgenommen wurden. Das vom Adapter für Flachdateien auf neue Dateien überwachte Verzeichnis wird als *Ereignisverzeichnis* bezeichnet.

Das folgende Diagramm zeigt die vier Schritte der Eingangsverarbeitung:

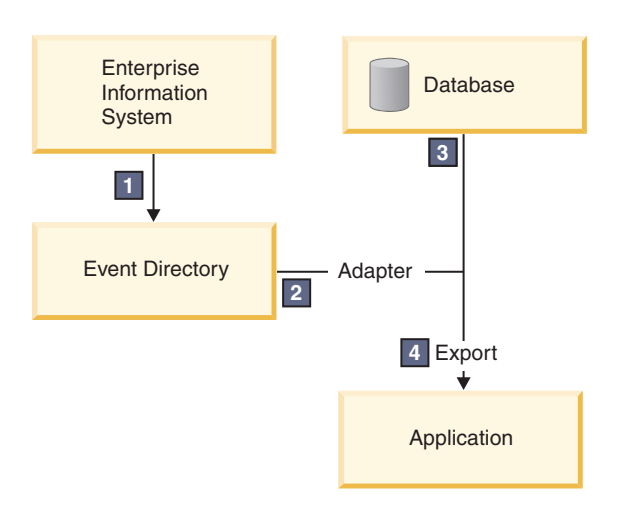

- 1. Ein externes System gibt Dateien in das Ereignisverzeichnis aus.
- 2. Der Adapter für Flachdateien fragt die Dateien aus dem Ereignisverzeichnis ab und wandelt die Daten aus diesen Dateien in Ereignisse um. Der Adapter kann so konfiguriert werden, dass er nur bestimmte Dateitypen abfragt oder nur Dateien, die in einem bestimmten Zeitraum erstellt wurden.
- 3. Die Ereignisse werden vorübergehend in einen Ereignisspeicher gestellt. Dieser Speicher ist eine Datenbank oder eine speicherinterne Darstellung der Ereignistabelle. Bei Verwendung einer Datenbank gehen keine Ereignisse verloren, bevor sie von der Anwendung verarbeitet werden, wenn der Server beispielsweise nach der Erstellung eines Ereignisses ausfällt. Dies wird als *gesicherte Zustellung* bezeichnet. Die Nutzung speicherinterner Tabellen macht die Ereignisverarbeitung schneller, aber die Funktion für Ereigniswiederherstellung geht dabei verloren.
- 4. Der Adapter für Flachdateien ruft die Ereignisse aus dem Ereignisspeicher ab und gibt jedes Ereignis in Form eines Geschäftsobjekts über eine exportierte Eingangsschnittstelle weiter, die vom externen Serviceassistenten erstellt wurde.

Diese Methode zum Abrufen von Daten (d. h. das Übergeben von Daten in Form eines Geschäftsobjekts) wird als *Nicht-Pass-Through oder Data Transformation Framework* (DTF) bezeichnet und auf strukturierte Daten angewendet.

Wenn die Anwendung das Format der Datendateien nicht kennt, können Sie den Adapter für Flachdateien so konfigurieren, dass er im *Pass-Through*-Modus auf unstrukturierte Daten angewendet wird. In diesem Fall werden keine Ereignisse in Geschäftsobjekte umgewandelt.

### **Dateiaufteilung**

Die Dateiaufteilung wird verwendet, wenn die abzurufenden Dateien umfangreich sind oder jeweils mehr als einen Datensatz enthalten. Sie können eine Datei unter Verwendung eines Begrenzers oder einer festen Größe in kleinere Blöcke aufteilen, um mehrere Teile der Datei parallel zu verarbeiten. Dabei wird jeder Block als separates Ereignis betrachtet und über die exportierte Eingangsschnittstelle einzeln an eine Operation in einer Anwendung gesendet.

### **Datensatzbegrenzer**

In der Regel werden Eingabedaten pro Datei in einem einzigen Datensatz gespeichert. Wenn die Eingabedatei jedoch mehr als einen Datensatz enthält, werden die Datensätze innerhalb der Datei häufig durch einen Begrenzer getrennt. Dieser Begrenzer kann eine beliebige Textzeichenfolge sein und er besteht in der Regel aus einer Zeichenkombination, an die \r\n angehängt wird (das Zeilenvorschubzeichen für die betreffende Plattform). Der Adapter kann Dateien, die einen Begrenzer enthalten, sowohl lesen als auch schreiben.

Entsprechend den oben beschriebenen Beispielen für XML-Format und CSV-Format wird im folgenden Beispiel die Zeichenfolge #### mit anschließender neuer Zeile als Begrenzer in der XML-Datei verwendet. In der CSV-Datei wird eine neue Zeile als Begrenzer verwendet.

#### **XML-Format mit #### als Begrenzer**

<?xml version="1.0" encoding="UTF-8"?> <customer> <title>Mr</title> <name>Smith</name> <city>Ottawa</city> <state>ON</state> </customer> #### <customer> <title>Mrs</title> <name>Jones</name> <city>Winnipeg</city> <state>MB</state> </customer> ####

### **CSV-Format mit neuer Zeile als Begrenzer**

Mr,Smith,Ottawa,ON Mrs,Jones,Winnipeg,MB

#### **Aufteilung nach Größe**

Die Funktion zum Aufteilen nach Größe arbeitet ähnlich wie das Aufteilen durch Begrenzer. Dabei wird die Datei in kleinere Blöcke aufgeteilt, die einzeln an die Operation in der Anwendung übergeben werden. Verwenden Sie diese Funktion in einem Pass-Through-Szenario mit unstrukturierten Daten, da die unstrukturierten Daten nicht in Geschäftsobjekte umgewandelt werden. Geben Sie im Adapter eine Bytezahl als Teilungskriterium an. Der Adapter liest die Datei als Blöcke (Ereignisse) mit dieser Bytegröße. Jeder Block hat die in den Teilungskriterien angegebene Größe; nur der letzte Block kann kleiner sein.

### **Angepasstes Datenbinding**

Daten in Flachdateien können in vielen verschiedenen Formaten vorliegen, z. B. in den oben beschriebenen Formaten (XML-Format und CSV-Format). Weitere Formate sind beispielsweise Formate mit Name/ Wert-Paaren, durch Tabulatorzeichen begrenzte Formate und Formate mit fester Breite. Ein *Datenhandler* wandelt das Format in den Datendateien in die Attribute eines Geschäftsobjekts um.

Mit dem Datenbinding des Adapters für Flachdateien können Sie Dateien aus dem und in das XML-Format umwandeln. Für andere Formate müssen Sie angepasste Datenhandler verwenden, die die Umwandlung des Dateiformats in ein Geschäftsobjekt definieren. Um einen angepassten Datenhandler zu implementieren, erstellen Sie eine Java-Klasse zum Umwandeln der Daten für das gewünschte Format und geben Sie diese Klasse beim Konfigurieren des Adapters in den externen Serviceassistenten ein.

Weitere Informationen zum Erstellen eines angepassten Datenhandlers finden Sie in der Dokumentation von IBM Integration Designer.

### **Ausgangsverarbeitung**

Zum Schreiben oder Ändern von Dateien verwendet die Anwendung die in der Ausgangsschnittstelle definierten Operationen, die Sie mit dem externen Serviceassistenten erstellen. Sie können sowohl unstrukturierte Daten (im Pass-Through-Modus) als auch strukturierte Daten (im Nicht-Pass-Through-Modus) mit den folgenden Operationstypen erstellen:

v Erstellen – Speichert Daten in einer neuen Datei oder erstellt eine leere Datei.

- v Anhängen Hängt Daten an eine vorhandene Datei an. Wenn keine Datei vorhanden ist, wird eine neue Datei erstellt.
- v Überschreiben Überschreibt eine vorhandene Datei mit neuen Daten.
- v Löschen Löscht eine vorhandene Datei.
- v Vorhanden Prüft, ob eine bestimmte Datei vorhanden ist.
- v Auflisten Listet die Dateien in einem Verzeichnis auf.
- v Abrufen Liest den Inhalt einer Datei.

Nur die Erstellungs- und Anhangoperationen werden im einfachen externen Serviceassistenten verwendet.

### **Übersicht über die Anwendung in diesem Lernprogramm**

Angenommen Sie möchten eine Anwendung erstellen, die ein bestimmtes Verzeichnis in einem Dateisystem überwacht, damit Sie Kundendatensatzinformationen erfassen können. Beim Erstellen einer Datei verwendet der Adapter den angegebenen Begrenzer für Dateiaufteilung, um den Inhalt der Datei in Geschäftsobjekte aufzuteilen. Der Export wird für jedes Geschäftsobjekt aufgerufen. Der Export ist mit einem Mediationsablauf verbunden, der den Adapter aufruft, um die Datensätze in eine eigene Datei in einem Ausgabeverzeichnis zu schreiben.

Dieses Szenario ist im folgenden Diagramm dargestellt:

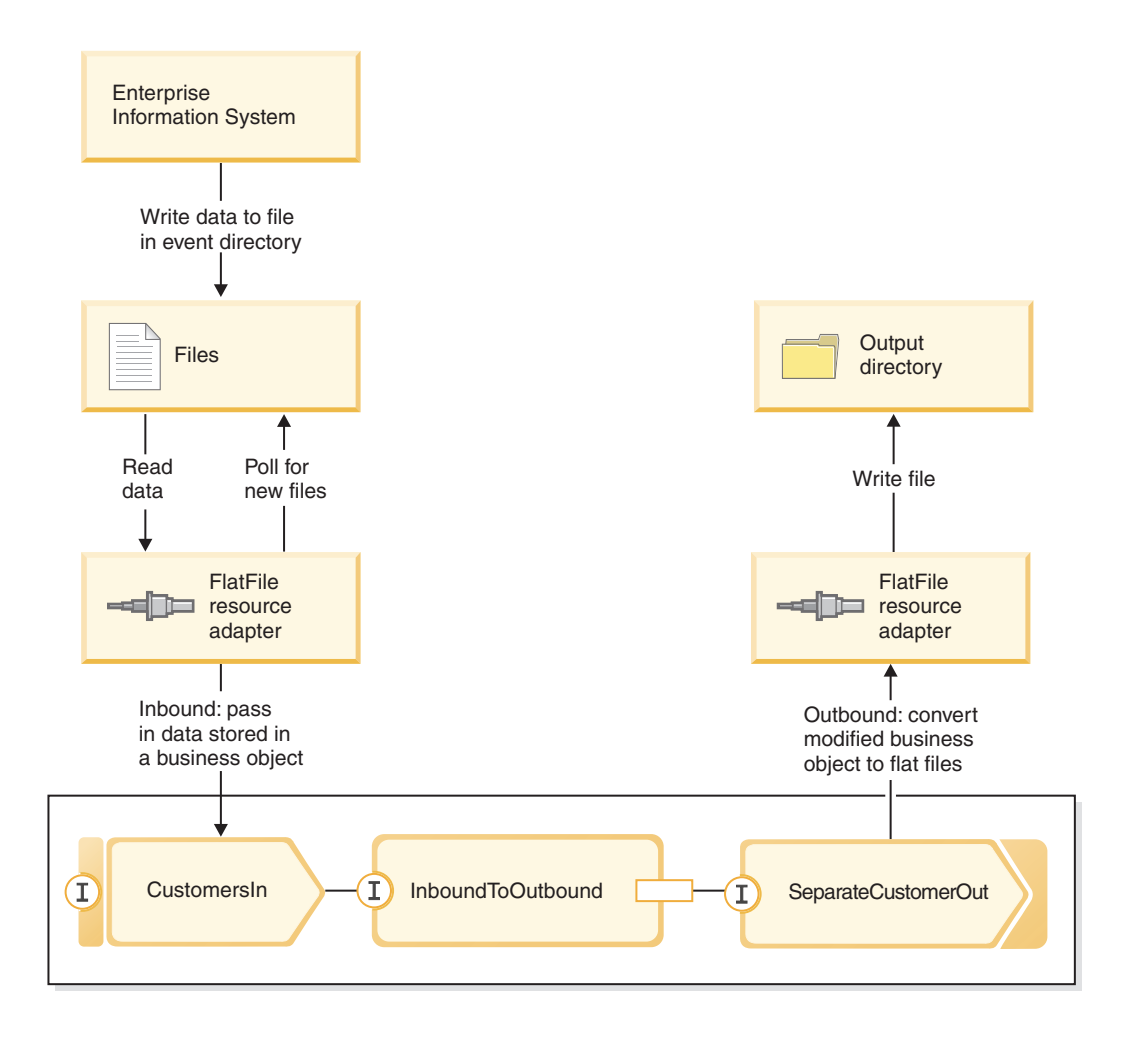

Wenn sich Dateien mit Kundendatensätzen im Verzeichnis für eingehende Ereignisse befinden, ruft der Ressourcenadapter diese Dateien ab, erstellt ein Kundengeschäftsobjekt und ruft einen Export in dem Modul auf, das den Mediationsablauf einleitet. Der Mediationsablauf ruft einen Dateiservice auf, der einen neuen Dateinamen generiert und dessen Name auf der Anzahl der vorhandenen Dateien basiert.

## <span id="page-10-0"></span>**Kapitel 2. Muster selbst erstellen**

Sie können dieses Muster selbst erstellen.

### **Wissenswertes über Lernziele**

Beim Erstellen dieses interaktiven Musters mit den Assistenten und Editoren in IBM Integration Designer führen Sie die folgenden Aktionen aus:

- Verzeichnisse erstellen
- v Modul erstellen, in dem der Service enthalten sein soll, den Sie entwickeln
- v Geschäftsobjekt zum Speichern der Entwicklungszeit importieren
- v Eingehenden Service mit Adaptermusterassistent erstellen
- v Abgehenden Service mit demselben Assistenten erstellen
- v Mediationsablauf erstellen
- Modul implementieren
- Modul testen

## **DataPower-Funktionalität definieren**

Integration Designer ist die Entwicklungsumgebung für viele verschiedene Laufzeiten. Wenn alle Tools angezeigt werden, wird die Sicht 'Geschäftsintegration' unübersichtlich. Damit Benutzer problemlos die benötigten Tools finden können, stellt Integration Designer eine Filterfunktion zur Verfügung, die unter dem Begriff "Funktionalitäten" bekannt ist.

Mit den Funktionalitäten können Sie die Tools ausblenden, die Sie nicht verwenden. Sie können jederzeit auswählen, dass die Tools wieder angezeigt werden. Damit Tools für das DataPower-Gerät verwendet werden können, müssen Sie die DataPower-Funktionalität aktivieren. Gehen Sie wie folgt vor, um die DataPower-Funktionalität zu aktivieren:

- 1. Öffnen Sie die Seite 'Erste Schritte' durch Klicken auf **Hilfe > Erste Schritte mit IBM Integration Designer**.
- 2. Wenn im Abschnitt **Zu verwendende Umgebung angeben** angezeigt wird, dass die WebSphere Data-Power-Funktionalität wie folgt aktiviert ist, können Sie mit der nächsten Task fortfahren.

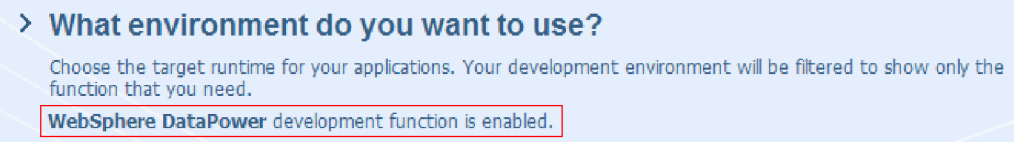

3. Andernfalls klicken Sie auf die Schaltfläche **Umgebung ändern**.

### **Change Environment**

4. Wählen Sie im Dialogfenster 'Umgebungsfunktionen' die Option **WebSphere DataPower** aus.

<span id="page-11-0"></span>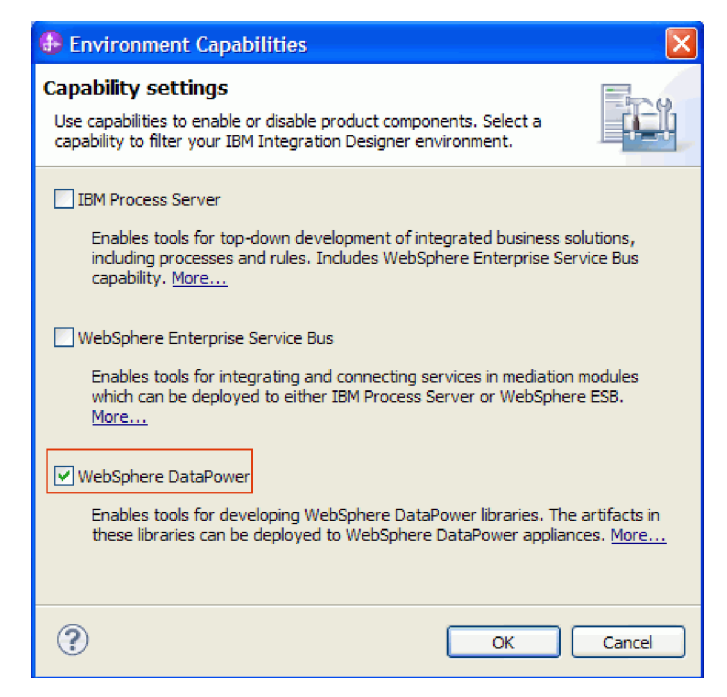

5. Klicken Sie auf **OK**.

## **DataPower-Bibliothek erstellen**

Zum Erstellen und Speichern von Artefakten für die Implementierung in einem DataPower-Gerät müssen Sie eine spezielle Art von Bibliothek, eine **DataPower-Bibliothek**, verwenden.

Führen Sie die folgenden Schritte aus, um eine DataPower-Bibliothek zu erstellen:

- 1. Klicken Sie auf **Datei > Neu > Projekt**.
- 2. Wählen Sie in der Liste der Projekte den Eintrag **DataPower-Bibliothek** aus und klicken Sie auf **Weiter**.
- 3. Ordnen Sie der Bibliothek den Namen HelloWorldDataPowerLibrary zu.
- 4. Klicken Sie auf **Fertig stellen**.

Die Bibliothek wird in der Sicht 'Geschäftsintegration' angezeigt.

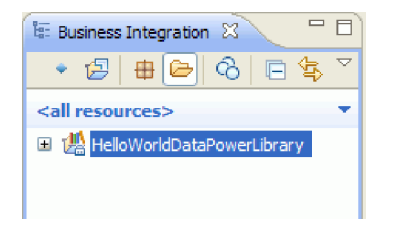

## **Geschäftsobjekte erstellen**

Ein Geschäftsobjekt ist ein Behälter für Anwendungsdaten wie Daten für einen Kunden oder eine Rechnung. Die zugrunde liegende Struktur eines Geschäftsobjekts ist eine XML-Schemadefinition (XSD).

Wenn Sie vorhandene XSDs verwenden möchten, können Sie diese in den Arbeitsbereich importieren, indem Sie auf **Datei > Importieren** klicken. Geschäftsobjekte werden automatisch für XSDs erstellt und Sie können diese im XML-Zuordnungseditor zuordnen. Führen Sie die folgenden Schritte aus, um die Geschäftsobjekte für dieses Beispiel zu erstellen:

- 1. Klicken Sie in der Sicht 'Geschäftsintegration' innerhalb von **HelloWorldDataPowerLibrary** mit der rechten Maustaste auf die Kategorie **Daten** und wählen Sie **Neu > Geschäftsobjekt** aus. Der Assistent 'Neues Geschäftsobjekt' wird geöffnet.
- 2. Geben Sie im Feld **Name** die Zeichenfolge fullname ein.
- 3. Wählen Sie die Option **Geschäftsobjekt als Element erstellen** aus.

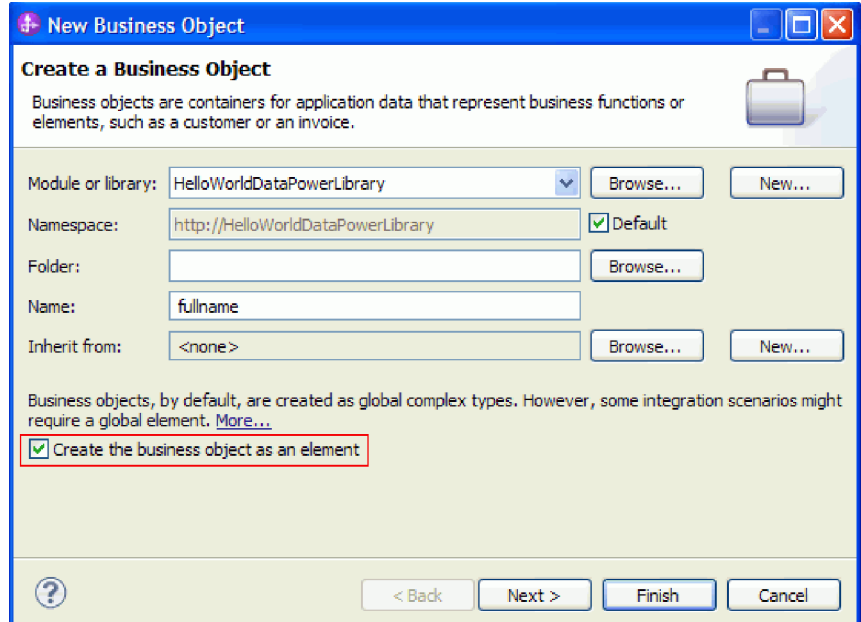

- 4. Klicken Sie auf **Fertig stellen**. Daraufhin wird der Geschäftsobjekteditor geöffnet.
- 5. Klicken Sie zum Hinzufügen eines Quellengeschäftsobjekts auf das Symbol **Feld zu Geschäftsobjekt hinzufügen** in der lokalen Symbolleiste (oder klicken Sie mit der rechten Maustaste auf das Feld **fullname** und wählen Sie **Feld hinzufügen** aus):

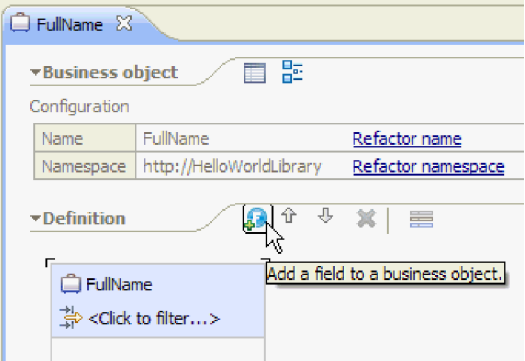

- 6. Überschreiben Sie den generierten Feldnamen **field1** mit der Zeichenfolge title. Wenn der Name nicht ausgewählt ist, klicken Sie zuerst auf ihn, um ihn auszuwählen.
- 7. Wiederholen Sie die obigen Schritte zum Erstellen zwei weiterer Felder mit den Bezeichnungen **first-Name** und **lastName**. Das endgültige Geschäftsobjekt müsste jetzt wie folgt aussehen:

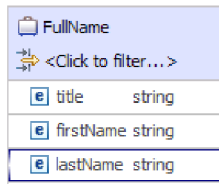

<span id="page-13-0"></span>**Optional:** Wählen Sie eine der Zellen mit der Bezeichnung **Zeichenfolge** in der Spalte **Typ** aus. Eine Liste der Typen wird angezeigt. Sie benötigen für dieses Beispiel zwar nur Felder des Typs **Zeichenfolge**, hier können Sie aber auch andere Typen angeben. Drücken Sie die **Escapetaste**, um die Liste zu schließen.

**Optional:** Wählen Sie ein Feld aus und überprüfen Sie die Sicht **Eigenschaften** unter dem Editor. Sie müssen in diesem Beispiel zwar für keines dieser Felder Werte festlegen, hier können Sie aber bestimmte Eigenschaften für Felder angeben, zum Beispiel Feldwiederholungen oder maximale Längen.

8. Drücken Sie die Tastenkombination **Strg+S**, um die Arbeit zu speichern und schließen Sie anschließend den Geschäftsobjekteditor.

**Optional:** Im Hintergrund haben Sie soeben eine neue XSD- oder XML-Schemadatei mit einem komplexen Typ erstellt. Wenn Sie diese Datei anzeigen möchten, klicken Sie mit der rechten Maustaste auf das Geschäftsobjekt 'FullName' und wählen Sie **Öffnen mit > XML-Schemaeditor** und anschließend die Registerkarte **Quelle** aus.

- 9. Wiederholen Sie diesen Vorgang ab Schritt 1, um ein weiteres Geschäftsobjekt mit dem Namen title\_firstname\_lastname zu erstellen.
- 10. Fügen Sie ein einzelnes Feld vom Typ 'string' (Zeichenfolge) zu dem Geschäftsobjekt hinzu und geben Sie name als Namen für das Feld ein.
- 11. Speichern Sie die Änderungen und schließen Sie den Geschäftsobjekteditor.

## **XML-Zuordnung erstellen**

Ordnen Sie das Quellengeschäftsobjekt **fullname** dem Zielgeschäftsobjekt **title\_firstname\_lastname** zu. Wenn sie die Zuordnung speichern, wird eine XSL-Datei generiert.

1. Wählen Sie in der Sicht 'Geschäftsintegration' das Element HelloWorldDataPowerLibrary aus. Klicken Sie mit der rechten Maustaste und wählen Sie **Neu > Datenzuordnung** aus. Der Assistent 'Neue Datenzuordnung' wird auf der Seite **XML-Zuordnung erstellen** geöffnet.

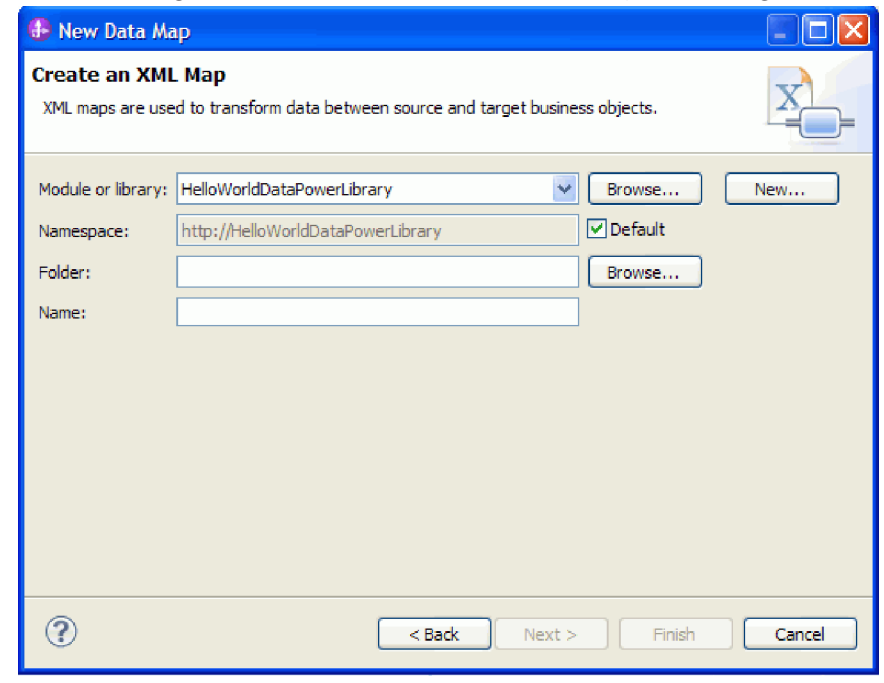

- 2. Geben Sie im Feld **Name** die Zeichenfolge fullname\_map ein und klicken Sie auf **Weiter**. Das Fenster 'Eingabe- und Ausgabegeschäftsobjekte auswählen' wird geöffnet.
- 3. Fügen Sie das Eingabegeschäftsobjekt durch Klicken auf die Schaltfläche **Hinzufügen** hinzu. Das Fenster 'Datentypauswahl' wird geöffnet.
- 4. Geben Sie **fullname** in das Eingabefeld ein.

5. Fügen sie analog das Ausgabegeschäftsobjekt **title\_firstname\_lastname** hinzu. Klicken Sie auf **Fertig stellen**. Der XML-Zuordnungseditor wird geöffnet, wobei die Eingabegeschäftsobjekte auf der linken Seite und die Ausgabegeschäftsobjekte auf der rechten Seite des Editors angezeigt werden:

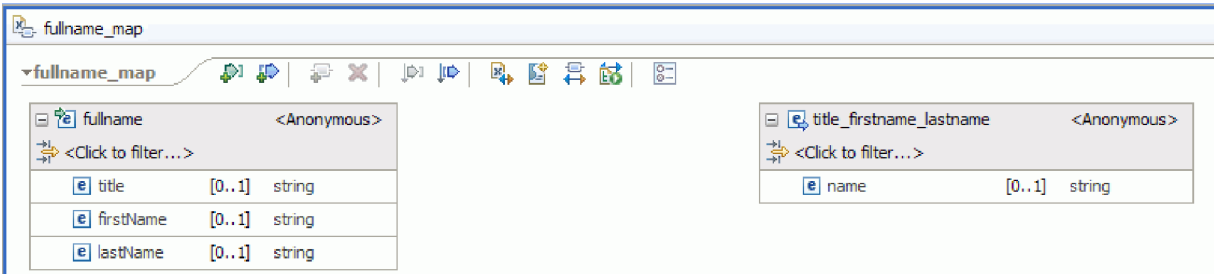

Sie können Eingabe- und Ausgabegeschäftsobjekte auch hinzufügen, indem Sie die Symbole im oberen Bereich des XML-Zuordnungseditors verwenden, wie unten dargestellt:

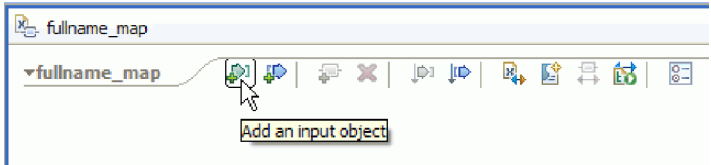

6. Verknüpfen Sie das Element **title** von **fullname** ausgehend mit dem Element **name** von **title\_firstname\_lastname**, indem Sie den Cursor von **title** zu **name** ziehen. Dadurch wird eine Zuordnung mit der Standardtransformation **Verschieben** zwischen den beiden Elementen erstellt:

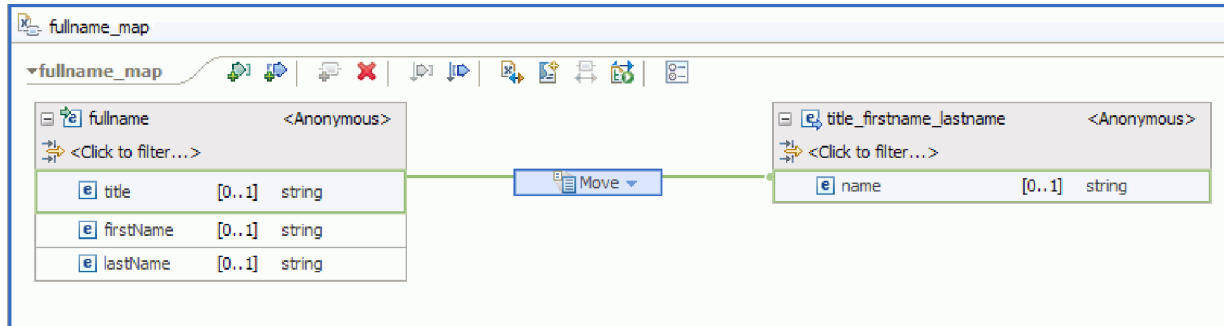

- 7. Verknüpfen Sie **firstName** mit der Transformation **Verschieben** in der Mitte.
- 8. Wählen Sie im Dialogfenster für die Verbindungsauswahl das Erstellen einer primären Transformation aus. Dadurch wird die Transformation **Verschieben** in eine Transformation **Verketten** geändert.
- 9. Erstellen Sie eine weitere primäre Verknüpfung zwischen **lastName** und **Verketten**. Die Zuordnung ist vollständig. Die Werte der Elemente **title**, **firstName** und **lastName** werden als Eingabe für die Transformation **Verketten** verwendet, die die Zeichenfolgen zu einer einzigen Zeichenfolge verkettet. Das Ergebnis dieser Transformation wird anschließend in den Namen des Ausgabeelements eingefügt.

<span id="page-15-0"></span>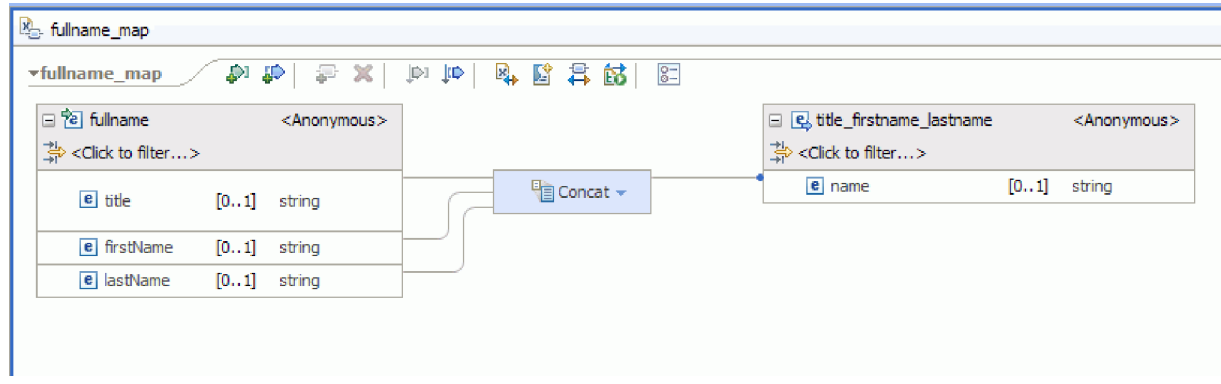

10. Optional: Legen Sie Eigenschaften fest, um die Reihenfolge zu ändern, in der die Zeichenfolgen verkettet werden, oder um Begrenzer hinzuzufügen. Klicken Sie mit der rechten Maustaste auf 'Verketten' und wählen Sie **Anzeigen in > Eigenschaftensicht** aus. Beispiel: Wenn Sie Kommas zwischen die Eingabezeichenfolgen setzen möchten, können Sie die Eigenschaft 'delimiter' wie folgt festlegen:

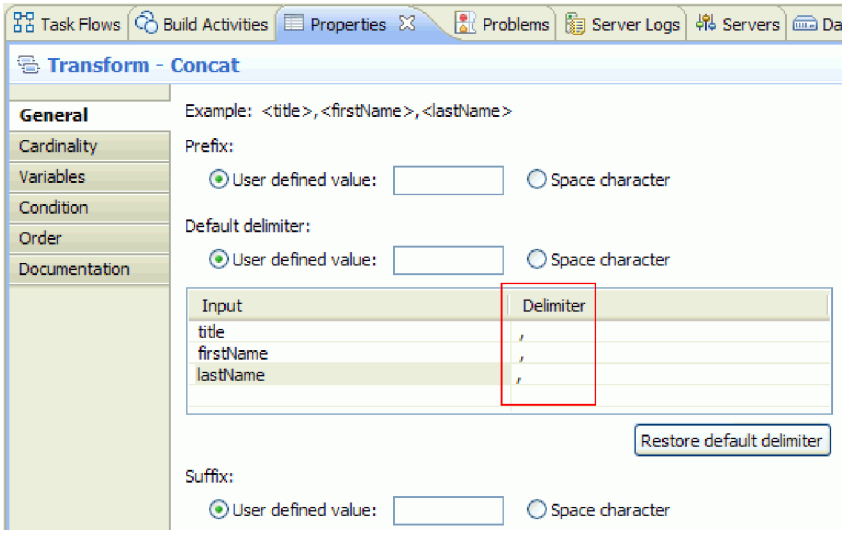

## **Dateien zum DataPower-Gerät übertragen**

Konfigurieren Sie ein DataPower-Gerät und übertragen Sie Dateien zu diesem Gerät.

1. Wechseln Sie in die Sicht 'DataPower', die sich in der Regel unter dem Editorbereich befindet. Wenn diese Sicht nicht angezeigt wird, können Sie sie über **Fenster > Sicht anzeigen > Andere...** aufrufen. Erweitern Sie im Dialogfenster 'Sicht anzeigen' das Projekt **Geschäftsintegration** und wählen Sie **DataPower-Geräte** in der Liste 'Sicht anzeigen' aus.

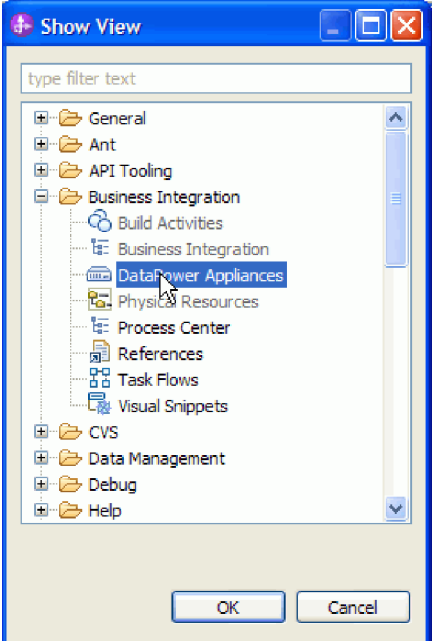

- 2. Klicken Sie in der Sicht 'DataPower-Geräte' auf **Neues DataPower-Gerät...**.
- 3. Geben Sie im Fenster 'Neues DataPower-Gerät' Ihre Identifikationsdaten ein. Eine ausführliche Beschreibung der einzelnen Felder können Sie durch Klicken auf das Informationssymbol  $\textcircled{?}}$  aufrufen.

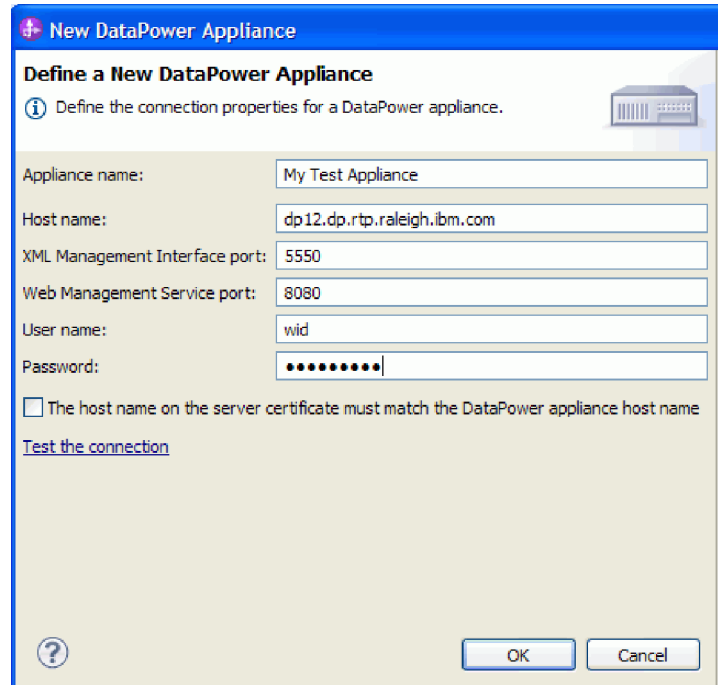

- 4. Optional: Klicken Sie auf **Verbindung testen**, um zu prüfen, ob die Verbindung ordnungsgemäß funktioniert.
- 5. Klicken Sie auf **OK**. Ein Eintrag für die Verbindung wird in der Registerkarte 'Geräte' angezeigt:

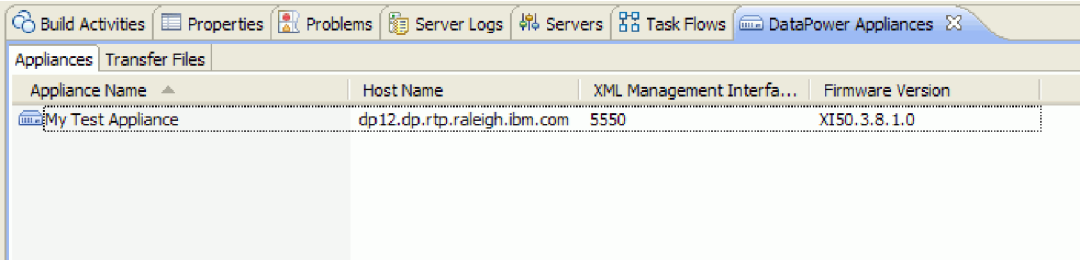

6. Wechseln Sie zur Registerkarte **Dateien übertragen**. Im linken Teilfenster werden die Dateien in Integration Designer angezeigt und im rechten Teilfenster die Dateien auf dem Gerät.

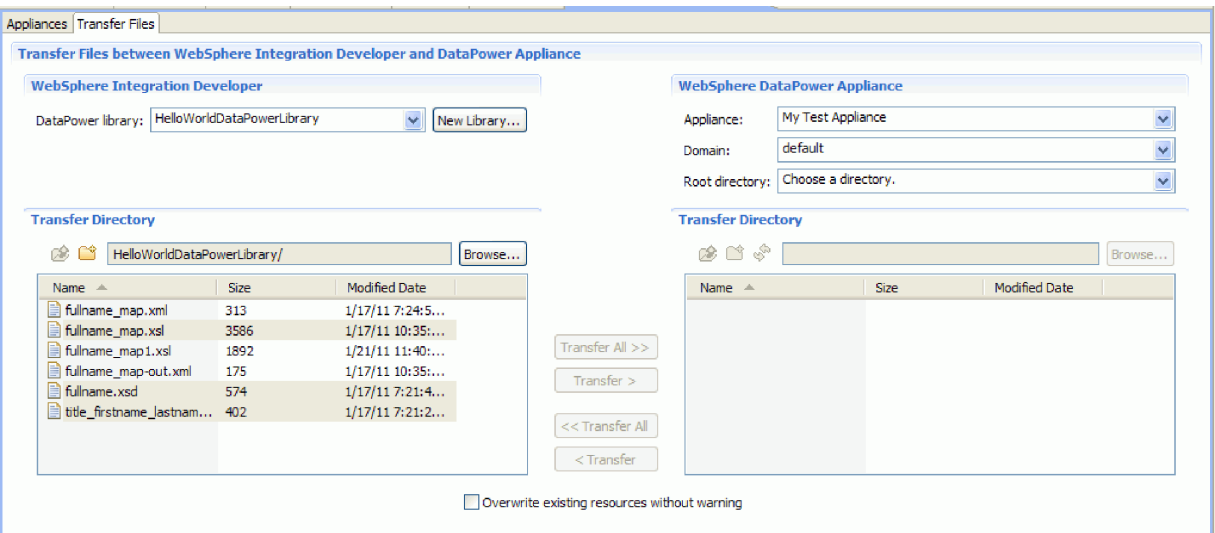

- 7. Wählen Sie im rechten Abschnitt 'WebSphere DataPower-Gerät' den Eintrag **local:** als Stammverzeichnis aus.
- 8. Die Verzeichnisliste des Geräts wird in die Liste für das Übertragungsverzeichnis geladen.

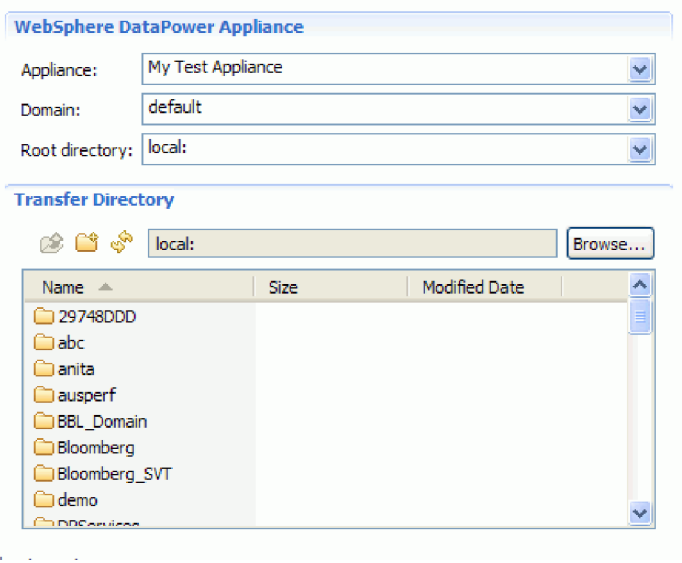

9. Navigieren Sie in der Übertragungsverzeichnisliste des Geräts zu dem Verzeichnis, in das Sie die Dateien übertragen wollen, oder erstellen Sie ein neues Verzeichnis.

10. Wählen Sie in der Liste der Integration Designer-Dateien die Dateien aus, die Sie übertragen möchten. Klicken Sie auf **Übertragen**.

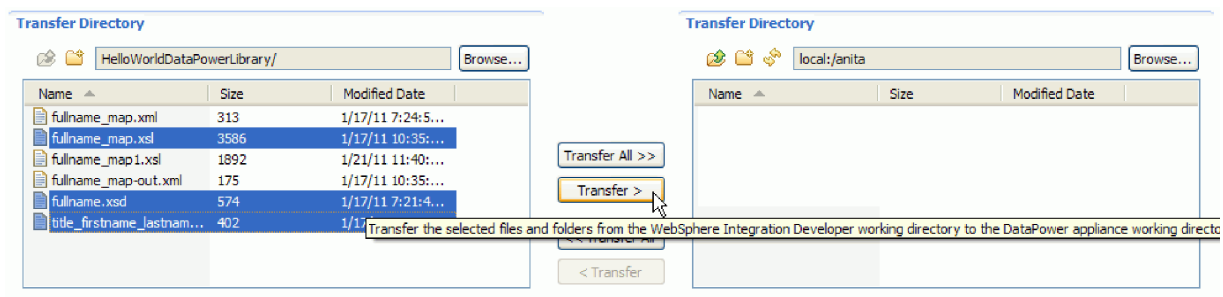

11. Nachdem die Übertragung abgeschlossen ist, werden die übertragenen Dateien im Zielverzeichnis aufgelistet.

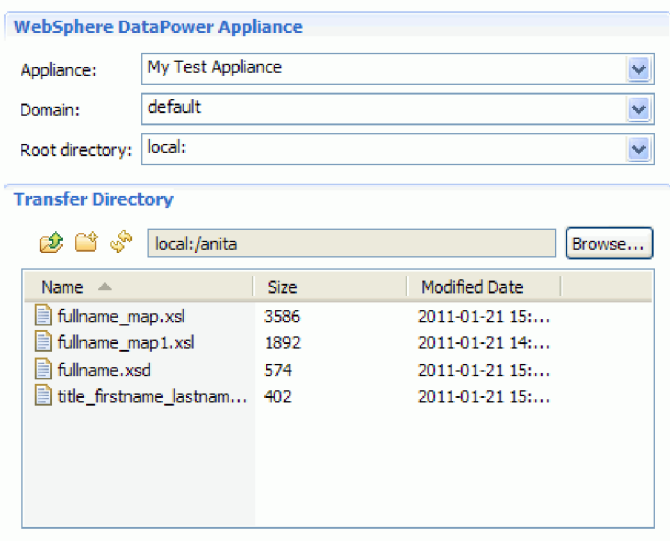

## <span id="page-20-0"></span>**Kapitel 3. Beispiel ausführen**

Sie können das Beispiel ausführen, sobald Sie seine Erstellung oder seinen Import abgeschlossen haben.

Falls Sie das gebrauchsfertige Beispiel importiert haben, müssen Sie die Verzeichnisse erstellen und eine Eingabedatei hinzufügen (siehe Verzeichnisse und Eingabedatei erstellen). Außerdem müssen Sie Web-Sphere Adapter for Flat Files importieren (siehe Importieren des Adapters).

Gehen Sie zum Ausführen des Beispiels folgendermaßen vor:

- v Drucken Sie die PDF-Version des gewünschten Beispiels. Möglicherweise haben Sie das Beispiel importiert und wollen es ausführen. Anhand der PDF-Version können Sie feststellen, wie das Beispiel erstellt wurde.
- v Falls Sie das Beispiel nicht selbst erstellt, sondern importiert haben, importieren Sie den WebSphere for Flat Files-Adapter.
- v Implementieren Sie das Modul auf dem Server.
- v Führen Sie das Modul aus und testen Sie es.

## **XML-Firewall-Service erstellen**

Starten Sie die DataPower-Konsole und erstellen Sie einen Durchgriffsservice für die XML-Firewall.

- 1. Wechseln Sie zur Registerkarte **Geräte** in der Sicht **DataPower-Geräte**.
- 2. Wählen Sie das Gerät aus, das Sie zuvor erstellt haben, klicken Sie mit der rechten Maustaste und wählen Sie **Konsole starten** aus.

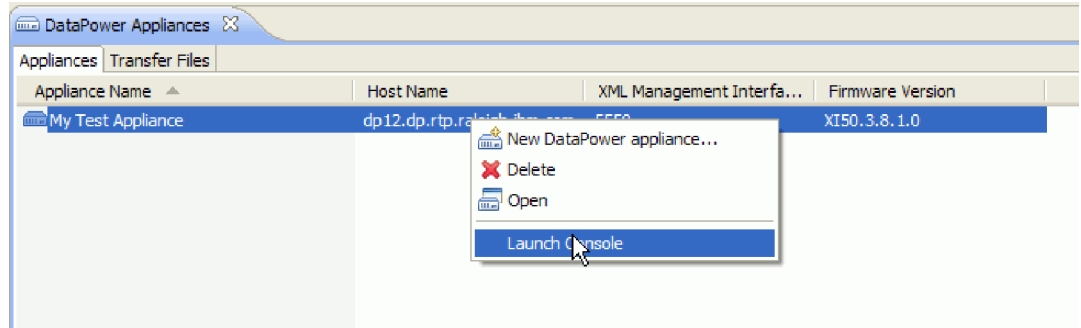

- 3. Wenn eine Sicherheitswarnung angezeigt wird, klicken Sie auf **Ja**, um fortzufahren.
- 4. Geben Sie im WebSphere DataPower-Anmeldedialog eine Benutzer-ID mit zugehörigem Kennwort an und klicken Sie auf **Anmelden**.

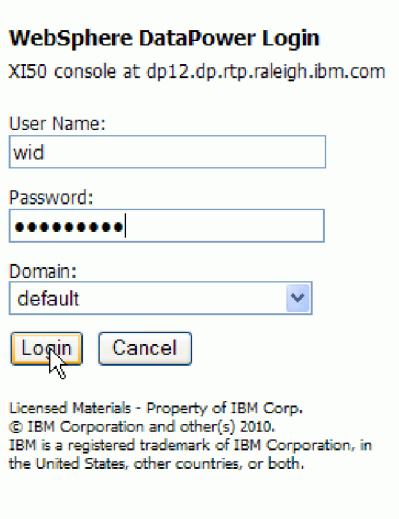

Die WebSphere DataPower-Konsole mit dem zugehörigen Anzeigenfeld wird geöffnet.

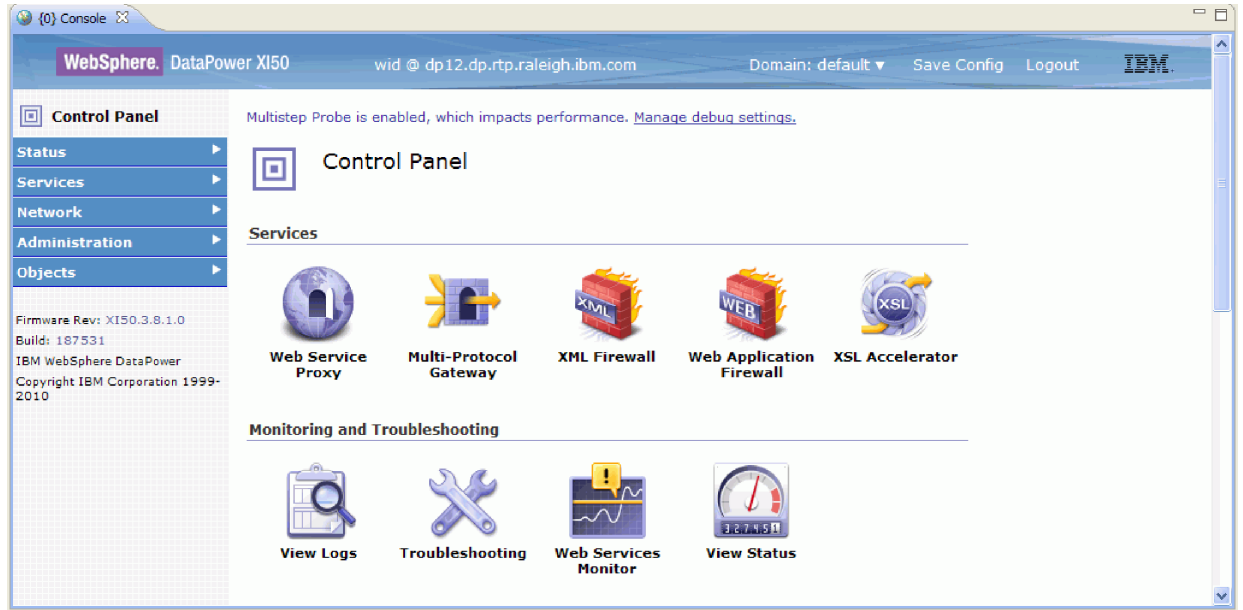

5. Konfigurieren Sie die folgenden Eigenschaften für eine XML-Firewall mit Durchgriff:

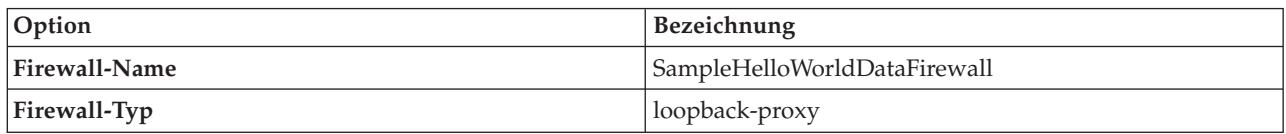

6. Konfigurieren Sie eine Stilrichtlinie und eine Regel für den Durchgriffsservice. Erstellen Sie eine neue Regel mit der Richtung **Client-Server** und mit den folgenden Aktionen mit der Ausführungsrichtung "Client-Server": Prüfen, Umsetzen und Prüfen.

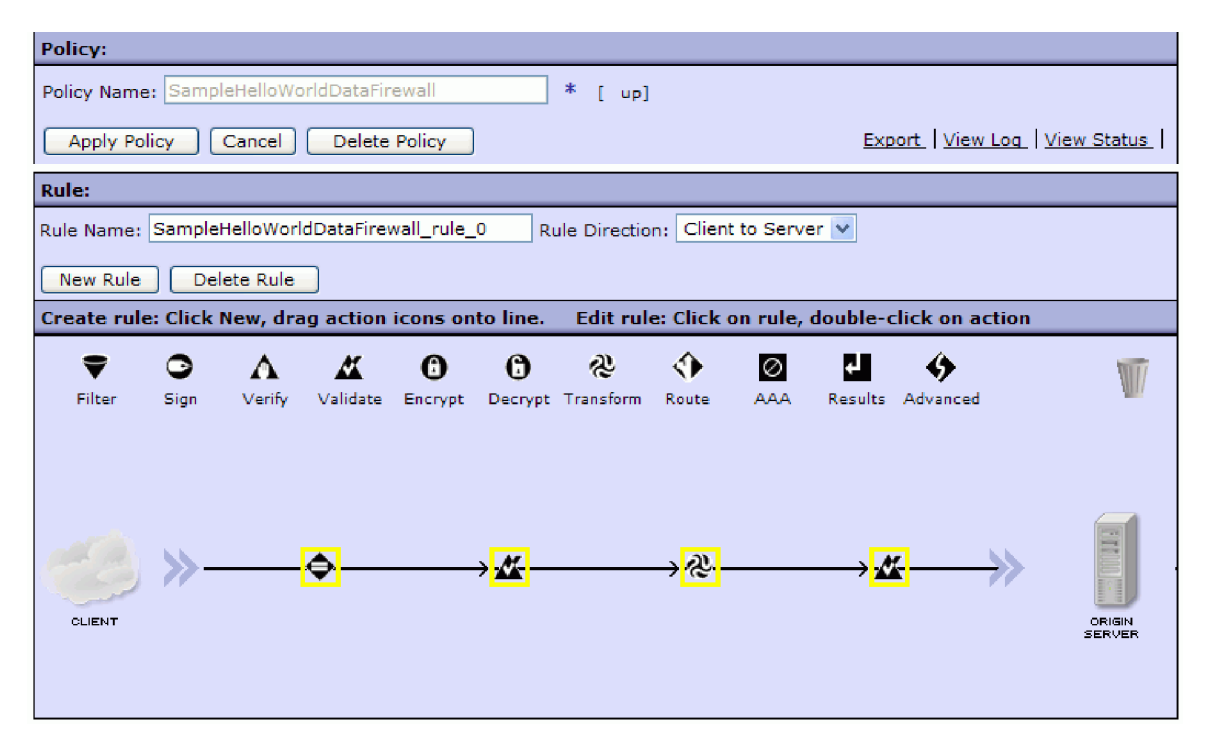

7. Konfigurieren Sie die folgenden Eigenschaften für die erste Aktion **Prüfen**:

| Option                    | Bezeichnung                                                                           |
|---------------------------|---------------------------------------------------------------------------------------|
| Eigenschaft               | Wert                                                                                  |
| Eingabe                   | <b>EINGABE</b>                                                                        |
| Methode für Schemaprüfung | Dokument über Schema-URL prüfen                                                       |
| Schema-URL                | Der Pfad zu der Bibliothek, die Sie in DataPower<br>hochgeladen haben (fullname.xsd). |
| SOAP-Prüfung - Hauptteil  | Ohne                                                                                  |
| Asynchron                 | off                                                                                   |

8. Konfigurieren Sie die folgenden Eigenschaften für die Aktion "Umsetzen":

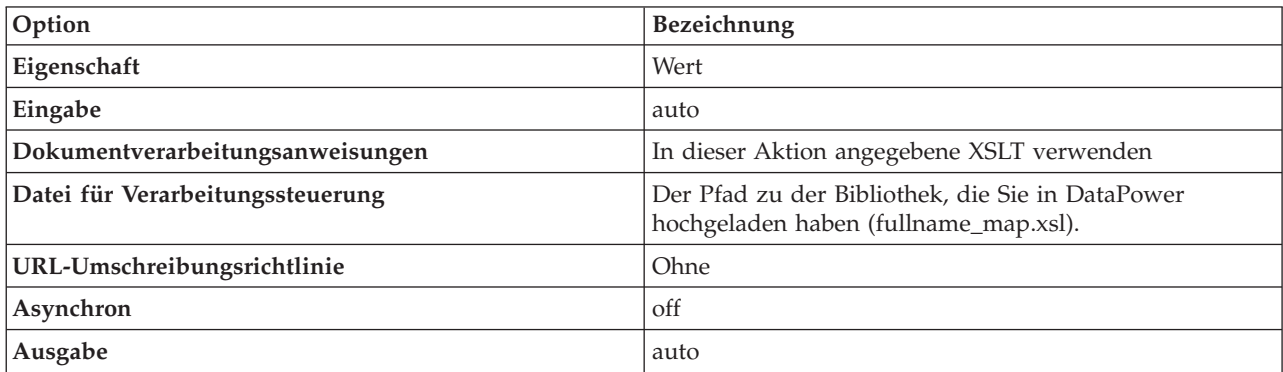

9. Konfigurieren Sie die folgenden Eigenschaften für die letzte Aktion "Prüfen":

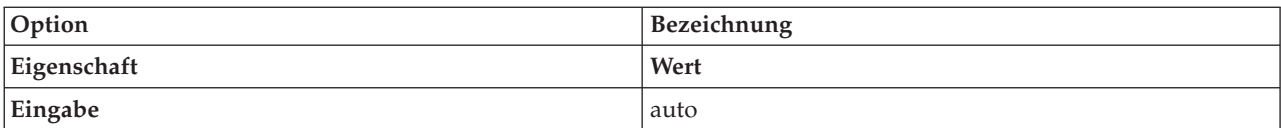

<span id="page-23-0"></span>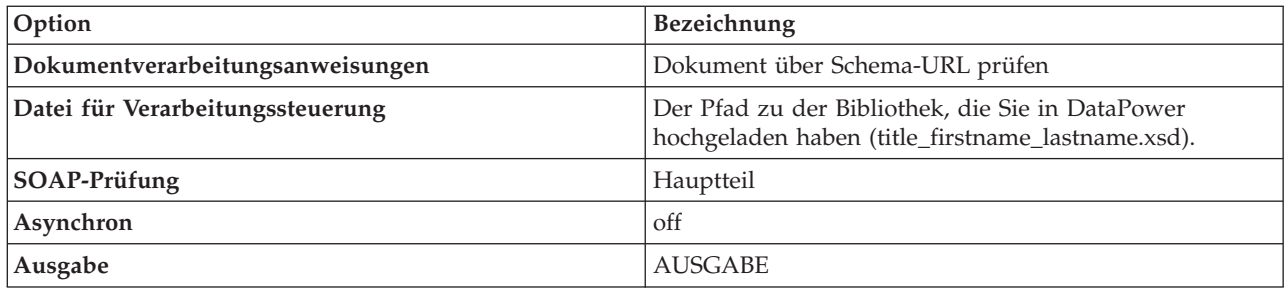

## **Durchgriffsservice testen**

Führen Sie den Service aus.

- 1. Klicken Sie in der Systemsteuerung auf **XML-Firewall**.
- 2. Klicken Sie in der Liste "XML-Firewall konfigurieren" auf **SampleHelloWorldDataFirewall** (die Firewall, die Sie zuvor erstellt haben).
- 3. Geben Sie auf der Konfigurationsseite "Allgemein" die folgenden Eigenschaften ein:

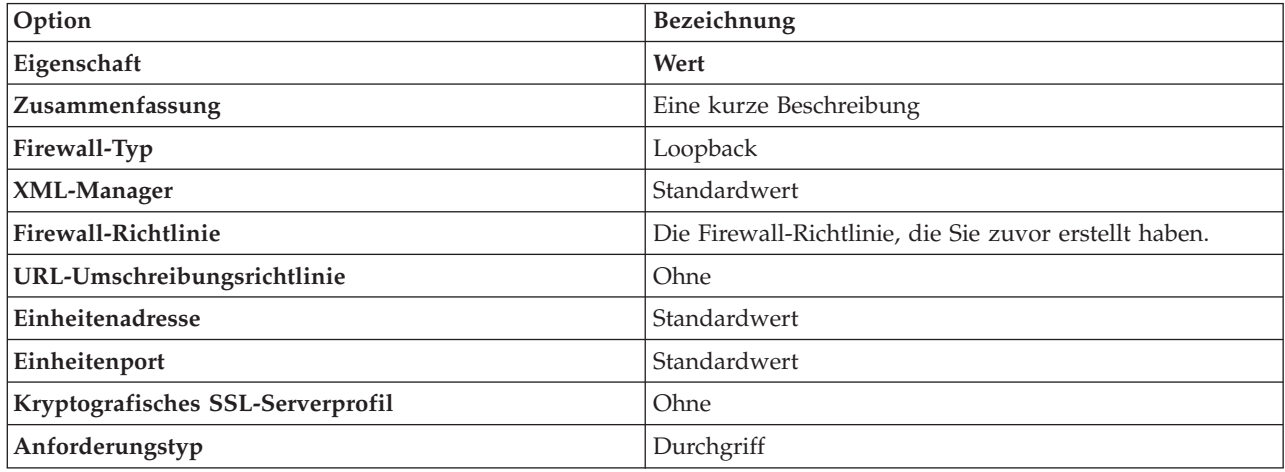

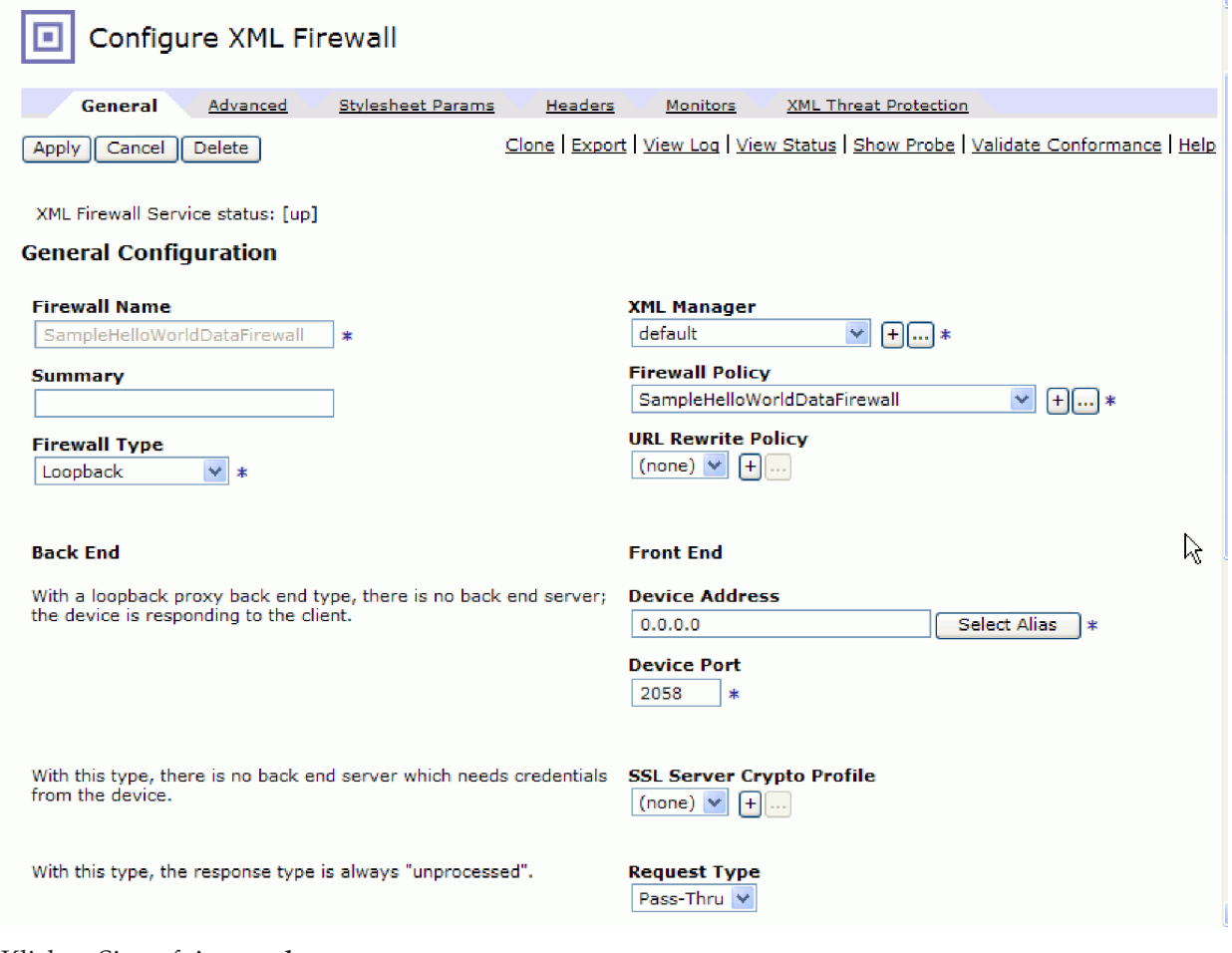

- 4. Klicken Sie auf **Anwenden**.
- 5. Klicken Sie auf **Test anzeigen**.

## <span id="page-26-0"></span>**Kapitel 4. Import**

Eine vollständige, gebrauchsfertige Version dieses Musters steht zum Import zur Verfügung.

So importieren Sie das gebrauchsfertige Muster:

- 1. Wählen Sie **Help > Samples and Tutorials > IBM Integration Designer 7.5** in IBM Integration Designer aus. Daraufhin wird die Seite **Beispiele und Lerntexte** geöffnet.
- 2. Klicken Sie im Abschnitt **Dateien lesen und schreiben** auf den Link **Import**. Daraufhin wird die Seite **Musterimport** geöffnet, auf der Sie entweder nur das Muster importieren können, wenn bereits das Flachdateiconnectorprojekt 'CWYFF\_FlatFile' im Arbeitsbereich enthalten ist, oder das Muster mit dem Flachdateiadapter. Wählen Sie die zutreffende Option aus und klicken Sie danach auf **OK**.
- 3. Das gebrauchsfertige Muster wird in die Workbench importiert.

Anweisungen zur Ausführung des Musters finden Sie im Thema 'Ausführen des Musters'. Zu den Anweisungen gehört ein weiterer Import zum Hinzufügen des Adapters zur importierten Anwendung. Weitere Informationen hierzu finden Sie im Thema Importieren des Adapters.

## <span id="page-28-0"></span>**Bemerkungen**

Die vorliegenden Informationen wurden für Produkte und Services entwickelt, die auf dem deutschen Markt angeboten werden.

Möglicherweise bietet IBM die in dieser Dokumentation beschriebenen Produkte, Services oder Funktionen in anderen Ländern oder Regionen nicht an. Informationen über die gegenwärtig im jeweiligen Land verfügbaren Produkte und Services sind beim IBM Ansprechpartner erhältlich. Hinweise auf IBM Lizenzprogramme oder andere IBM Produkte bedeuten nicht, dass nur Programme, Produkte oder Dienstleistungen von IBM verwendet werden können. Anstelle der IBM Produkte, Programme oder Dienstleistungen können auch andere ihnen äquivalente Produkte, Programme oder Dienstleistungen verwendet werden, solange diese keine gewerblichen Schutzrechte der IBM verletzen. Die Verantwortung für den Betrieb von Fremdprodukten, Fremdprogrammen und Fremdservices liegt beim Kunden.

Für in dieser Dokumentation beschriebene Erzeugnisse und Verfahren kann es IBM Patente oder Patentanmeldungen geben. Mit der Auslieferung dieser Dokumentation ist keine Lizenzierung dieser Patente verbunden. Lizenzanforderungen sind schriftlich an folgende Adresse zu richten (Anfragen an diese Adresse müssen auf Englisch formuliert werden):

*IBM Director of Licensing IBM Europe, Middle East & Africa Tour Descartes 2, avenue Gambetta 92066 Paris La Defense France*

Trotz sorgfältiger Bearbeitung können technische Ungenauigkeiten oder Druckfehler in dieser Veröffentlichung nicht ausgeschlossen werden. Die Angaben in diesem Handbuch werden in regelmäßigen Zeitabständen aktualisiert. Die Änderungen werden in Überarbeitungen bzw. neuen Editionen der Veröffentlichung bekannt gegeben. IBM kann jederzeit ohne vorherige Ankündigung Verbesserungen und/oder Änderungen an den in dieser Veröffentlichung beschriebenen Produkten und/oder Programmen vornehmen.

Verweise in dieser Veröffentlichung auf Websites anderer Anbieter dienen lediglich als Benutzerinformationen und stellen keinerlei Billigung des Inhalts dieser Websites dar. Das über diese Websites verfügbare Material ist nicht Bestandteil des Materials für dieses IBM Produkt. Die Verwendung dieser Websites geschieht auf eigene Verantwortung.

Werden an IBM Informationen eingesandt, können diese beliebig verwendet werden, ohne dass eine Verpflichtung gegenüber dem Einsender entsteht.

Lizenznehmer des Programms, die Informationen zu diesem Produkt wünschen mit der Zielsetzung: (i) den Austausch von Informationen zwischen unabhängigen, erstellten Programmen und anderen Programmen (einschließlich des vorliegenden Programms) sowie (ii) die gemeinsame Nutzung der ausgetauschten Informationen zu ermöglichen, wenden sich an folgende Adresse:

*Intellectual Property Dept. for WebSphere Software IBM Corporation 3600 Steeles Ave. East Markham, Ontario Canada L3R 9Z7*

Die Bereitstellung dieser Informationen kann unter Umständen von bestimmten Bedingungen - in einigen Fällen auch von der Zahlung einer Gebühr - abhängig sein.

Die Lieferung des im Handbuch aufgeführten Lizenzprogramms sowie des zugehörigen Lizenzmaterials erfolgt im Rahmen der IBM Kundenvereinbarung, der internationalen IBM Vereinbarung für Programmlizenzen oder einer äquivalenten Vereinbarung.

Alle in diesem Dokument enthaltenen Leistungsdaten stammen aus einer gesteuerten Umgebung. Die Ergebnisse, die in anderen Betriebsumgebungen erzielt werden, können daher erheblich von den hier erzielten Ergebnissen abweichen. Einige Daten stammen möglicherweise von Systemen, deren Entwicklung noch nicht abgeschlossen ist. Eine Gewährleistung, dass diese Daten auch in allgemein verfügbaren Systemen erzielt werden, kann nicht gegeben werden. Darüber hinaus wurden einige Daten unter Umständen durch Extrapolation berechnet. Die tatsächlichen Ergebnisse können abweichen. Benutzer dieses Dokuments sollten die entsprechenden Daten in ihrer spezifischen Umgebung prüfen.

Informationen zu Produkten anderer Hersteller als IBM wurden von den Herstellern dieser Produkte zur Verfügung gestellt bzw. aus von ihnen veröffentlichten Ankündigungen oder anderen öffentlich zugänglichen Quellen entnommen. IBM hat diese Produkte nicht getestet und übernimmt im Hinblick auf Produkte anderer Hersteller keine Verantwortung für einwandfreie Funktion, Kompatibilität oder andere Ansprüche. Fragen hinsichtlich des Leistungsspektrums von Produkten anderer Hersteller als IBM sind an den jeweiligen Hersteller des Produkts zu richten.

Die oben genannten Erklärungen bezüglich der Produktstrategien und Absichtserklärungen von IBM stellen die gegenwärtige Absicht der IBM dar, unterliegen Änderungen oder können zurückgenommen werden, und repräsentieren nur die Ziele der IBM.

Alle von IBM angegebenen Preise sind empfohlene Richtpreise und können jederzeit ohne weitere Mitteilung geändert werden. Händlerpreise können u. U. von den hier genannten Preisen abweichen.

Diese Veröffentlichung dient nur zu Planungszwecken. Die in dieser Veröffentlichung enthaltenen Informationen können geändert werden, bevor die beschriebenen Produkte verfügbar sind.

Diese Veröffentlichung enthält Beispiele für Daten und Berichte des täglichen Geschäftsablaufes. Sie sollen nur die Funktionen des Lizenzprogramms illustrieren; sie können Namen von Personen, Firmen, Marken oder Produkten enthalten. Alle diese Namen sind frei erfunden, Ähnlichkeiten mit tatsächlichen Namen und Adressen sind rein zufällig.

### COPYRIGHT-LIZENZ:

Diese Veröffentlichung enthält Musteranwendungsprogramme, die in Quellensprache geschrieben sind und Programmiertechniken in verschiedenen Betriebsumgebungen veranschaulichen. Sie dürfen diese Musterprogramme kostenlos kopieren, ändern und verteilen, wenn dies zu dem Zweck geschieht, Anwendungsprogramme zu entwickeln, zu verwenden, zu vermarkten oder zu verteilen, die mit der Anwendungsprogrammierschnittstelle für die Betriebsumgebung konform sind, für die diese Musterprogramme geschrieben werden. Diese Beispiele wurden nicht unter allen denkbaren Bedingungen getestet. Daher kann IBM die Zuverlässigkeit, Wartungsfreundlichkeit oder Funktion dieser Programme weder zusagen noch gewährleisten.

Kopien oder Teile der Beispielprogramme bzw. daraus abgeleiteter Code müssen folgenden Copyrightvermerk beinhalten:

© (Name Ihrer Firma) (Jahr). Teile des vorliegenden Codes wurden aus Musterprogrammen der IBM Corp. abgeleitet. © Copyright IBM Corp. \_Jahr/Jahre angeben\_. Alle Rechte vorbehalten.

## **Informationen zu Programmierschnittstellen**

Die ggf. bereitgestellten Informationen zu Programmierschnittstellen sollen Ihnen bei der Erstellung von Anwendungssoftware unter Verwendung dieses Programms helfen.

Allgemeine Programmierschnittstellen ermöglichen es Ihnen, Programme zu schreiben, die die Services der Tools dieses Programms verwenden.

Diese Informationen dokumentieren möglicherweise auch Informationen zur Diagnose, Modifizierung und Anpassung. Solche Informationen sollen Ihnen beim Debugging Ihrer Programme helfen.

**Achtung:** Verwenden Sie die Informationen zur Diagnose, Modifizierung und Anpassung nicht als Programmierschnittstelle, da sie ständig Änderungen unterliegen.

### **Marken und Dienstleistungsmarken**

IBM, das IBM Logo und ibm.com sind Marken oder eingetragene Marken der IBM Corporation in den USA und/oder anderen Ländern. Sind diese und weitere Markennamen von IBM bei ihrem ersten Vorkommen in diesen Informationen mit einem Markensymbol (® oder ™) gekennzeichnet, bedeutet dies, dass IBM zum Zeitpunkt der Veröffentlichung dieser Informationen Inhaber der eingetragenen Marken oder der Common-Law-Marken (common law trademarks) in den USA war. Diese Marken können auch eingetragene Marken oder Common-Law-Marken in anderen Ländern sein. Eine aktuelle Liste der IBM Marken finden Sie auf der Webseite ["Copyright and trademark information"](http://www.ibm.com/legal/copytrade.shtml) unter www.ibm.com/legal/copytrade.shtml.

Adobe, das Adobe-Logo, PostScript und das PostScript-Logo sind Marken oder eingetragene Marken der Adobe Systems Incorporated in den USA und/oder anderen Ländern.

Java und alle auf Java basierenden Marken und Logos sind Marken von Sun Microsystems, Inc. in den USA und/oder anderen Ländern.

Linux ist eine eingetragene Marke von Linus Torvalds in den USA und/oder anderen Ländern.

Microsoft, Windows, Windows NT und das Windows-Logo sind Marken der Microsoft Corporation in den USA und/oder anderen Ländern.

Intel, das Intel-Logo, Intel Inside, das Intel Inside-Logo, Intel Centrino, das Intel Centrino-Logo, Celeron, Intel Xeon, Intel SpeedStep, Itanium und Pentium sind Marken oder eingetragene Marken der Intel Corporation in den USA und/oder anderen Ländern.

UNIX ist eine eingetragene Marke von The Open Group in den USA und/oder anderen Ländern.

Weitere Unternehmens-, Produkt- oder Servicenamen können Marken anderer Hersteller sein.

## <span id="page-32-0"></span>**Rechtliche Hinweise**

Die Berechtigungen zur Nutzung von Veröffentlichungen werden Ihnen auf der Basis der folgenden Bedingungen gewährt.

**Persönliche Nutzung:** Sie dürfen diese Veröffentlichungen für Ihre persönliche, nicht kommerzielle Nutzung unter der Voraussetzung vervielfältigen, dass alle Eigentumsvermerke erhalten bleiben. Sie dürfen diese Veröffentlichungen oder Teile der Veröffentlichungen ohne ausdrückliche Genehmigung von IBM nicht weitergeben, anzeigen oder abgeleitete Werke davon erstellen.

**Kommerzielle Nutzung:**: Sie dürfen diese Veröffentlichungen nur innerhalb Ihres Unternehmens und unter der Voraussetzung, dass alle Eigentumsvermerke erhalten bleiben, vervielfältigen, weitergeben und anzeigen. Sie dürfen diese Veröffentlichungen oder Teile der Veröffentlichungen ohne ausdrückliche Genehmigung von IBM außerhalb Ihres Unternehmens weder vervielfältigen, weitergeben oder anzeigen noch abgeleitete Werke davon erstellen.

Abgesehen von den hier gewährten Berechtigungen erhalten Sie keine weiteren Berechtigungen, Lizenzen oder Rechte (veröffentlicht oder stillschweigend) in Bezug auf die Veröffentlichungen oder darin enthaltene Informationen, Daten, Software oder geistiges Eigentum.

IBM behält sich das Recht vor, die in diesem Dokument gewährten Berechtigungen nach eigenem Ermessen zurückzuziehen, wenn sich die Nutzung der Veröffentlichungen für IBM als nachteilig erweist oder wenn die obigen Nutzungsbestimmungen nicht genau befolgt werden.

Sie dürfen diese Informationen nur in Übereinstimmung mit allen anwendbaren Gesetzen und Vorschriften, einschließlich aller US-amerikanischen Exportgesetze und Verordnungen, herunterladen und exportieren.

IBM übernimmt keine Gewährleistung für den Inhalt dieser Veröffentlichungen. Die Veröffentlichungen werden auf der Grundlage des gegenwärtigen Zustands (auf "as-is"-Basis) und ohne jede Gewährleistung für die Handelsüblichkeit und die Verwendungsfähigkeit für einen bestimmten Zweck zur Verfügung gestellt.

© Copyright IBM Corporation 2005, 2011. Alle Rechte vorbehalten.

## **Antwort**

**IBM WebSphere Integration Designer Hello World for WebSphere DataPower Appliance Version 7 Release 5**

Anregungen zur Verbesserung und Ergänzung dieser Veröffentlichung nehmen wir gerne entgegen. Bitte informieren Sie uns über Fehler, ungenaue Darstellungen oder andere Mängel.

Zur Klärung technischer Fragen sowie zu Liefermöglichkeiten und Preisen wenden Sie sich bitte entweder an Ihre IBM Geschäftsstelle, Ihren IBM Geschäftspartner oder Ihren Händler.

**Unsere Telefonauskunft "HALLO IBM" (Telefonnr.: 0180 3 313233) steht Ihnen ebenfalls zur Klärung allgemeiner Fragen zur Verfügung.**

Kommentare:

Danke für Ihre Bemühungen.

Sie können ihre Kommentare betr. dieser Veröffentlichung wie folgt senden:

v Als Brief an die Postanschrift auf der Rückseite dieses Formulars

v Als E-Mail an die folgende Adresse: ibmterm@de.ibm.com

Name Adresse

Firma oder Organisation

Rufnummer E-Mail-Adresse

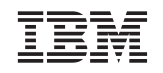

IBM Deutschland GmbH SW TSC Germany

71083 Herrenberg